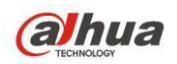

# 一、**NKB1000** Control **D**ecoder **NVD**

# **1. Topology**

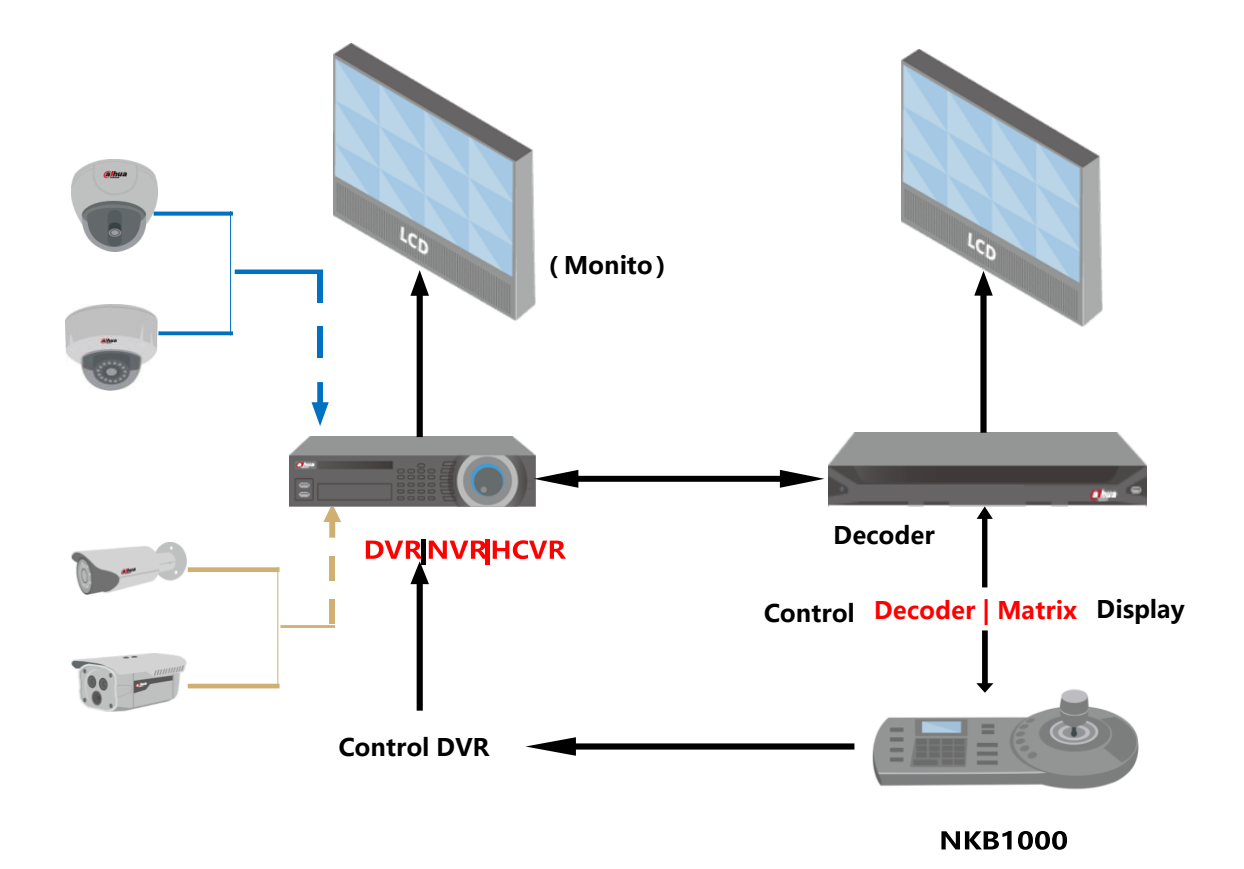

# 2. **Decoder Operation**

# **(Support NVS0104/0404/0904/1604DH, NVS0104DH-4K,**

# **NVD0405DH-4K)**

Step 1: Login in decoder web, Click the *[Splicing Screens]* button.

#### **Important**

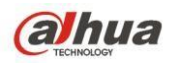

The splicing video wall (display pane) can be used as one physical TV screen. It can share the device on the device tree and supports monitor enable/disable function. It does not support channel map and playback function.

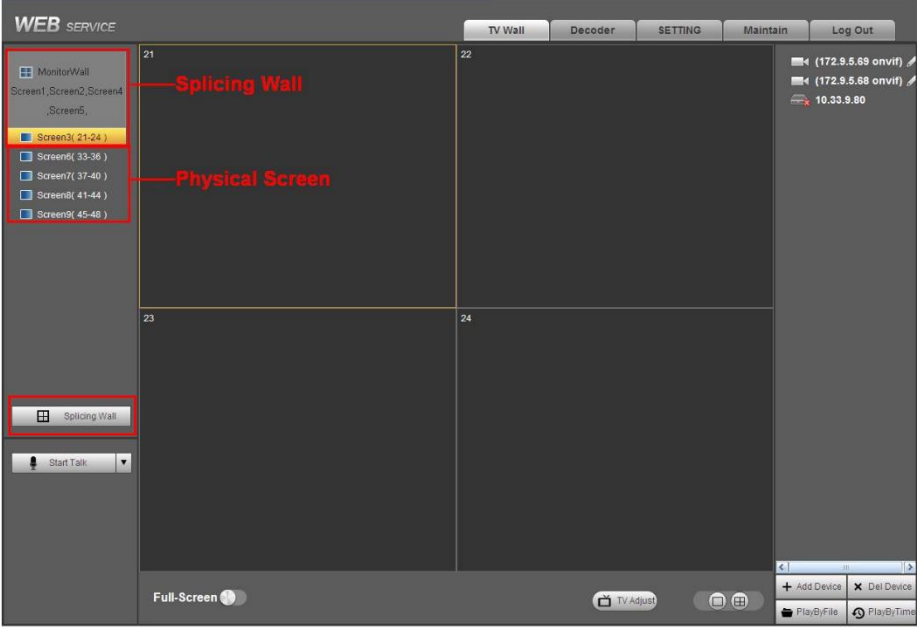

Figure 1

Please follow the contents below for a splicing video wall setup.

#### **Step 1**

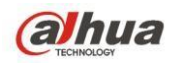

In the main interface, click the Splice button  $\Box$  Splicing Wall on the left pane; you can see system pops up the following interface. See [Figure](#page-2-0) 2.

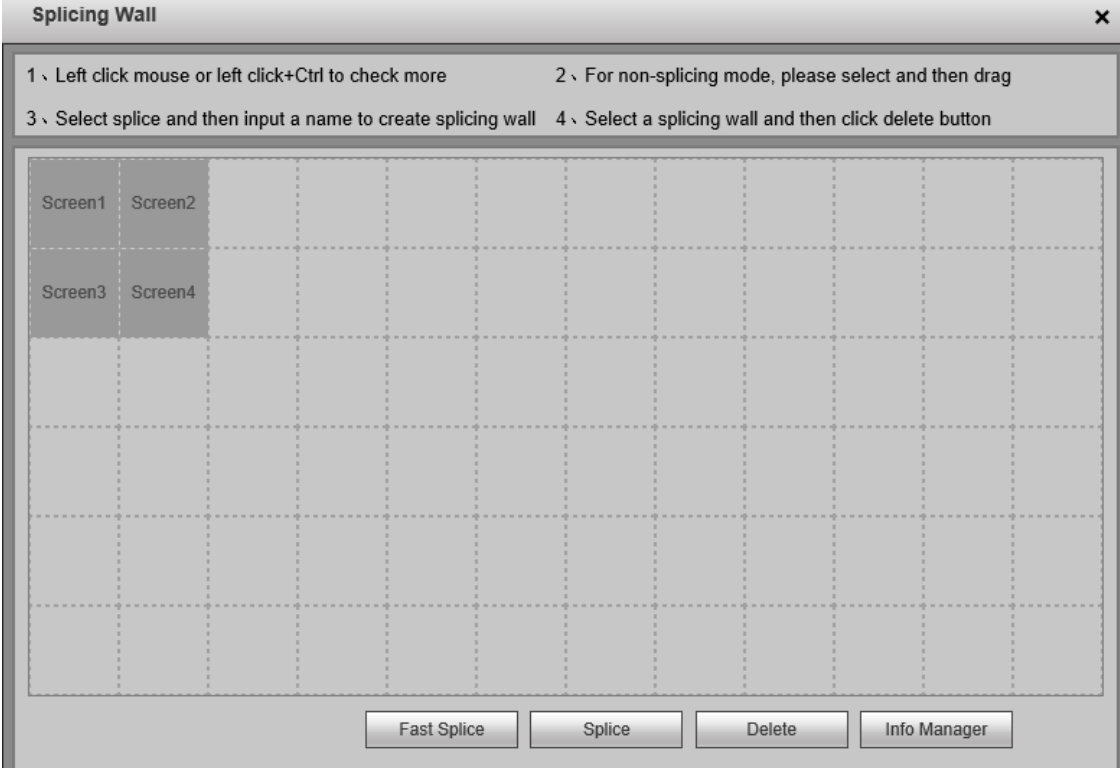

Figure 2

#### <span id="page-2-0"></span>**Step 2**

Select screens. See [Figure 0.](#page-3-0)

- **•** Left click mouse to select one.
- Left click mouse +Ctrl button to select more screens.

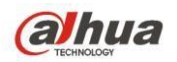

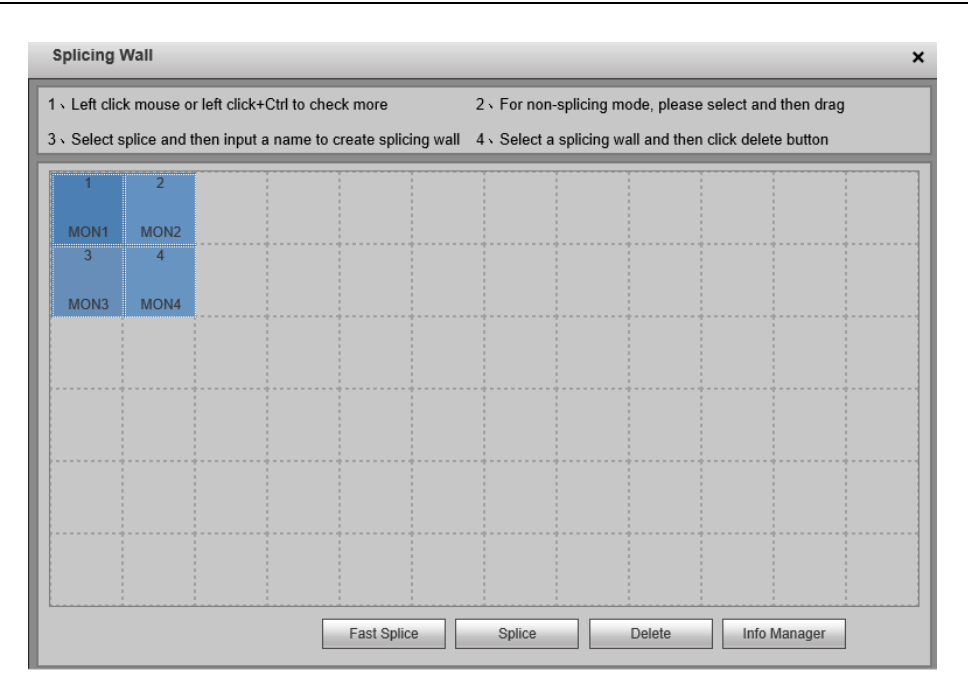

Figure 0

<span id="page-3-0"></span>**Step 3**

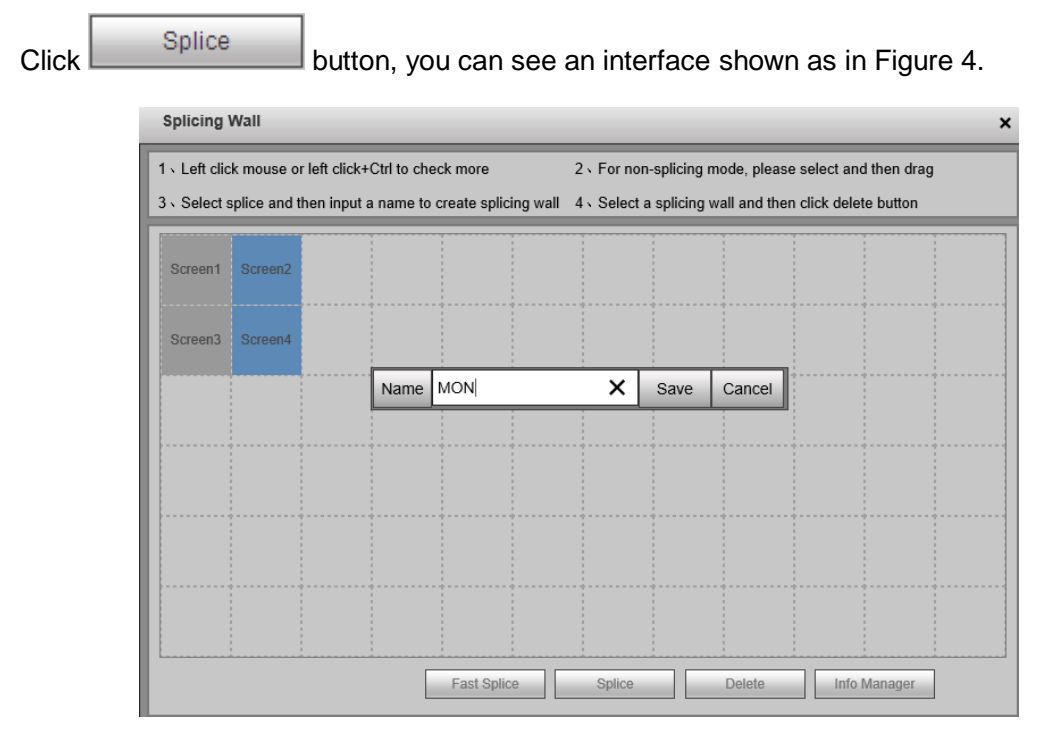

Figure 4

# <span id="page-3-1"></span>**Step 4**

In [Figure](#page-3-1) 4, you can input customized splicing wall name. Click Save button to save current setup.

# **Step 5**

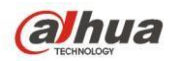

Now you can close splicing wall interface and then go back to the main interface. The splicing wall can be used as a physical screen. It supports 1/4/9/16 split, add/delete device, open/close all-channel monitor.

#### **Note**

The general operation is the same as the physical screen. But for the splicing wall, there is no playback function and you cannot control the corresponding physical screens of the splicing wall.

#### **Cancel splicing wall**

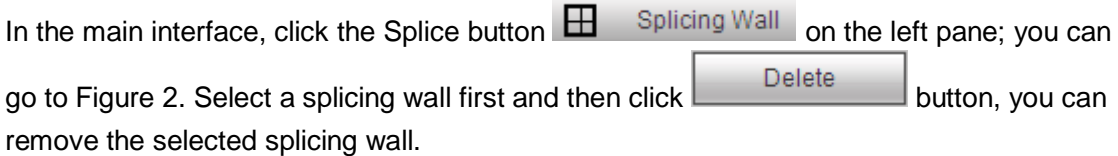

#### **Note**

The corresponding physical screens are off after you created a splicing wall. After you delete the splicing wall, the corresponding physical screens are off too.

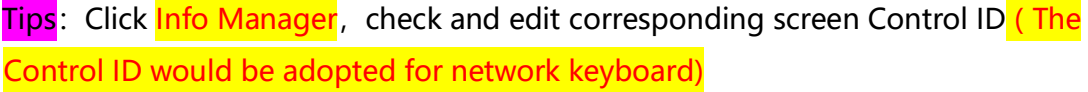

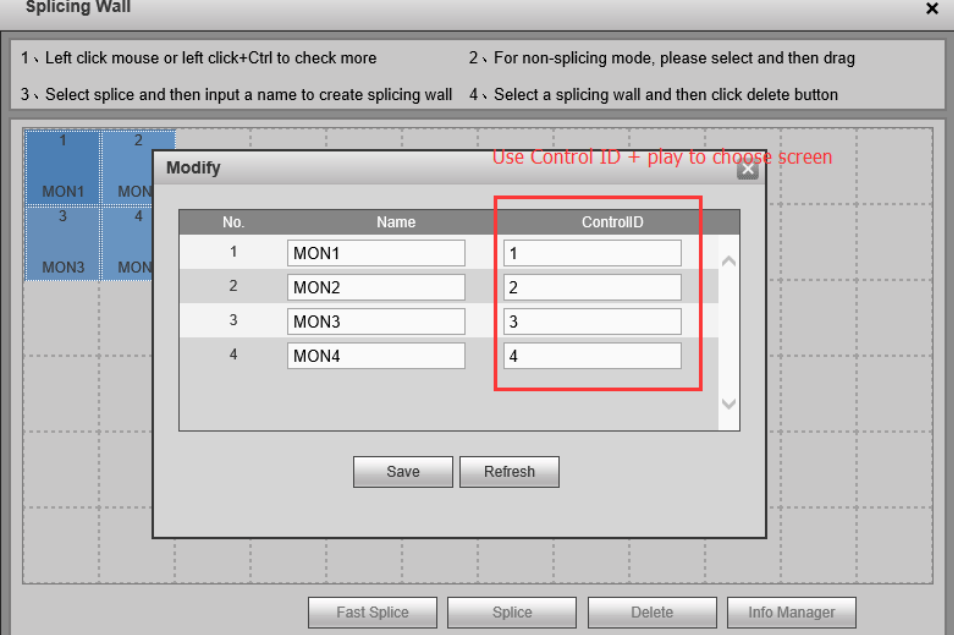

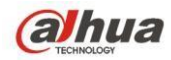

# Stan<sup>3</sup> Setting > Ramote Device<br>To add input channels and set Control ID for them.

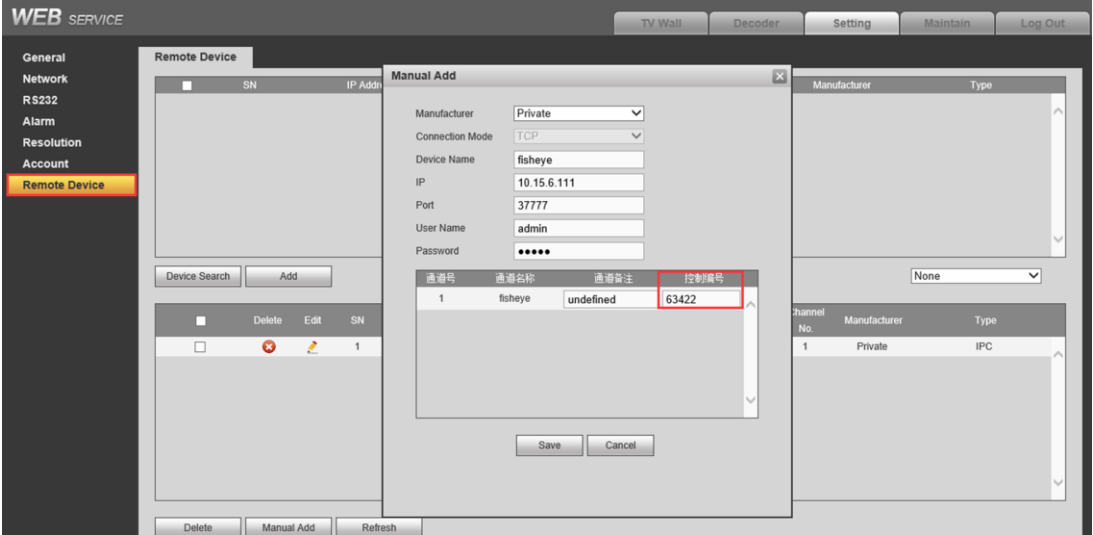

# **3. NKB1000 Operation(Default PW 888888)**

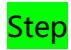

#### **A. NKB1000 Operation**

**Step 1**: Login in NKB1000, and click [Menu Setting] --> [Zone]

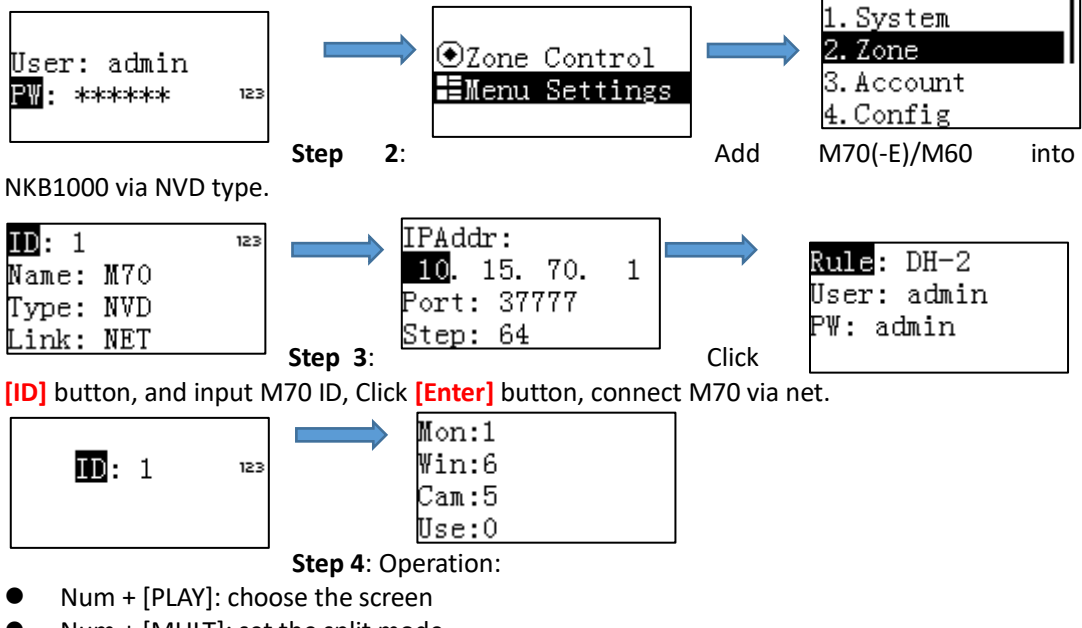

- Num + [MULT]: set the split mode
- Num + [PTZ]: choose the specific window
- Num + [CAM]: choose the specific channel and display on the window and if this is a SD

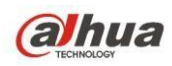

channel, then you can control the PTZ function via the joystick of keyboard.

# **Key Corresponding List**

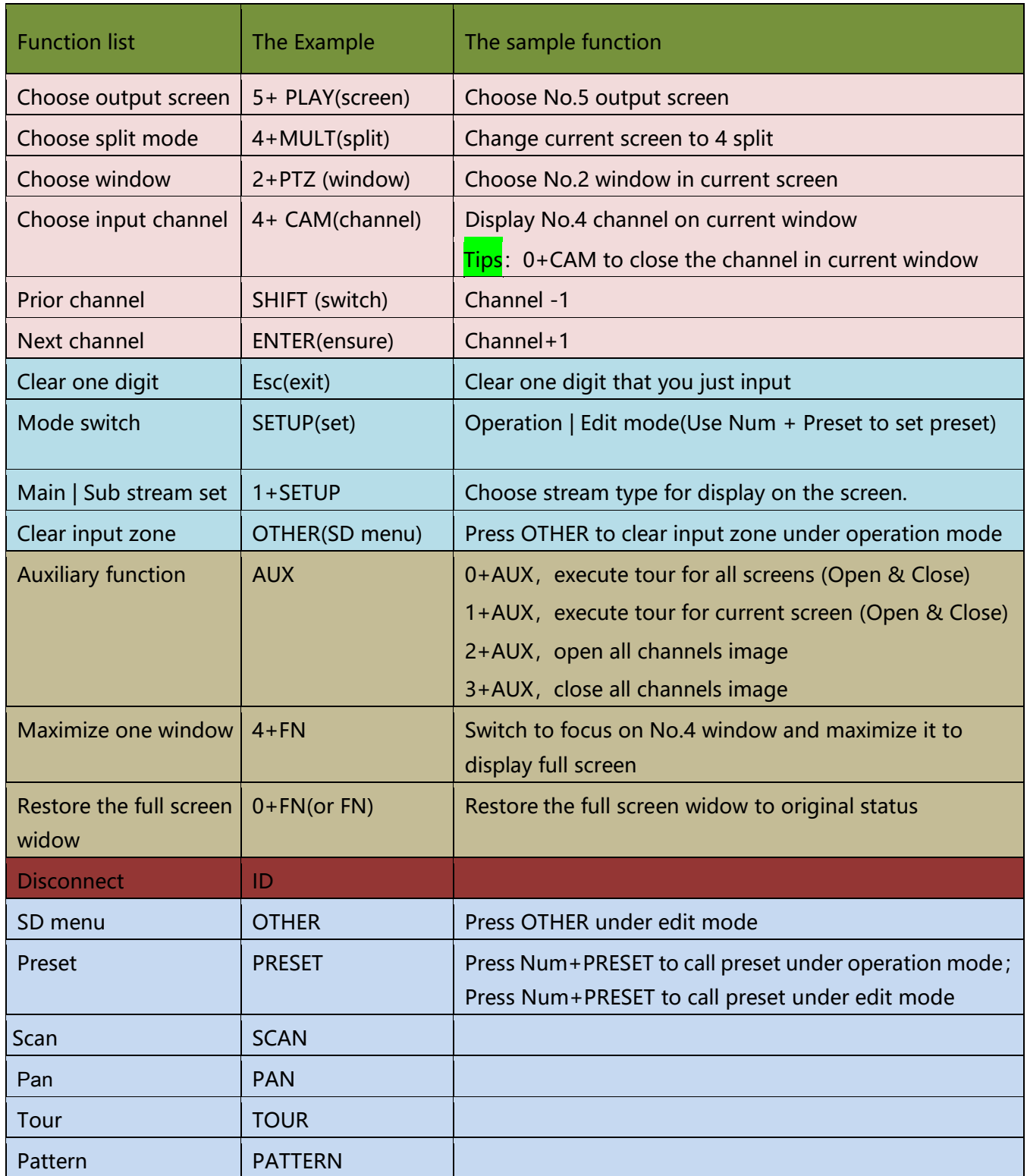

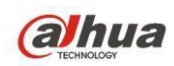

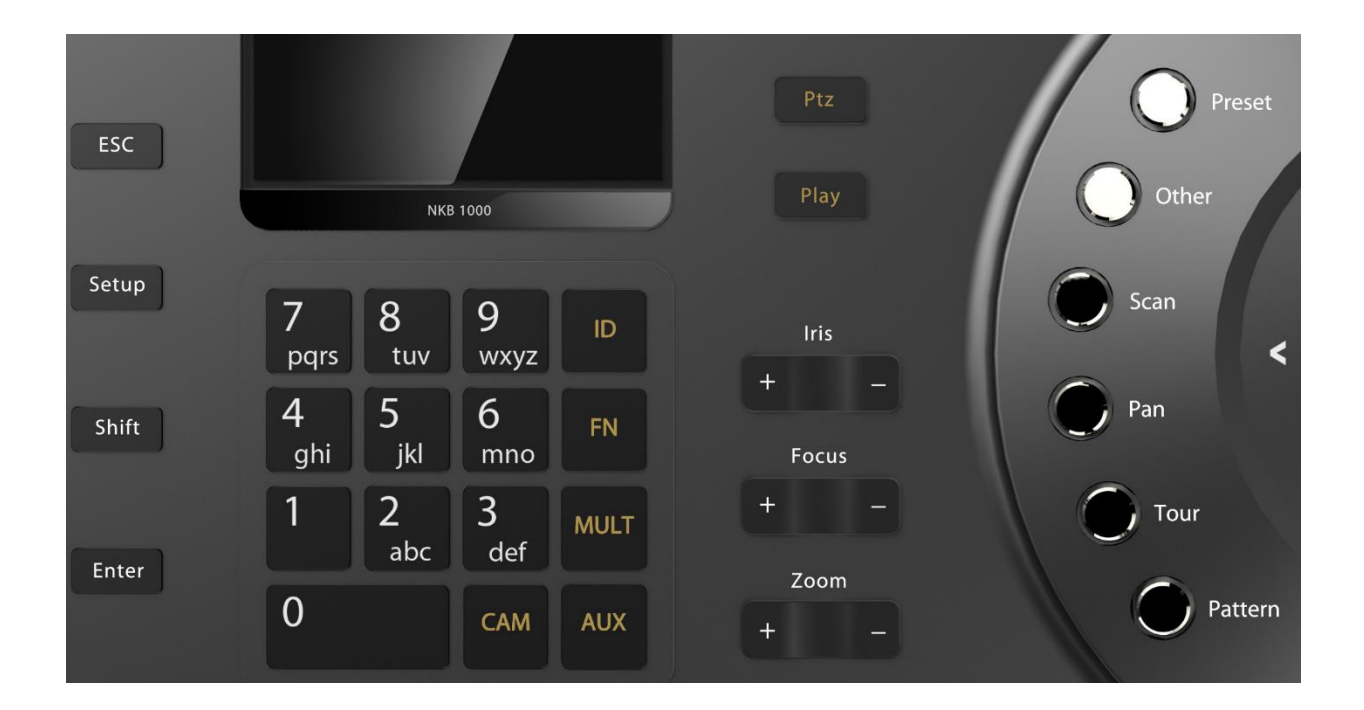

二、NKB1000 控制解码器 NVD 操作说明

**R&D: 周峰 2 671513**

分类说明:操作步骤─<mark>绿色框</mark> 注意点─<mark>紫色框</mark> 特殊功能─<mark>棕色框</mark>

键盘 NKB1000(其他型号不支持)—<mark>主要控制解码器和 DVR|NVR|CVR、IPC、球机等设</mark> 备。

现场接线方案图如下:

以下方案适合于大交通、交警、公安、平安城市、智能楼宇、文教卫、政企、金融、司 法等各大行业线、事业部。<mark>特别</mark>适用于海外低成本方案。

(中小型方案对成本关注较高的,推荐 NKB1000,大中型项目推荐 <mark>NKB300</mark>)

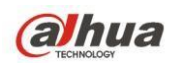

**1、拓扑图**

## **网络键盘NKB1000控制解码设备上墙**

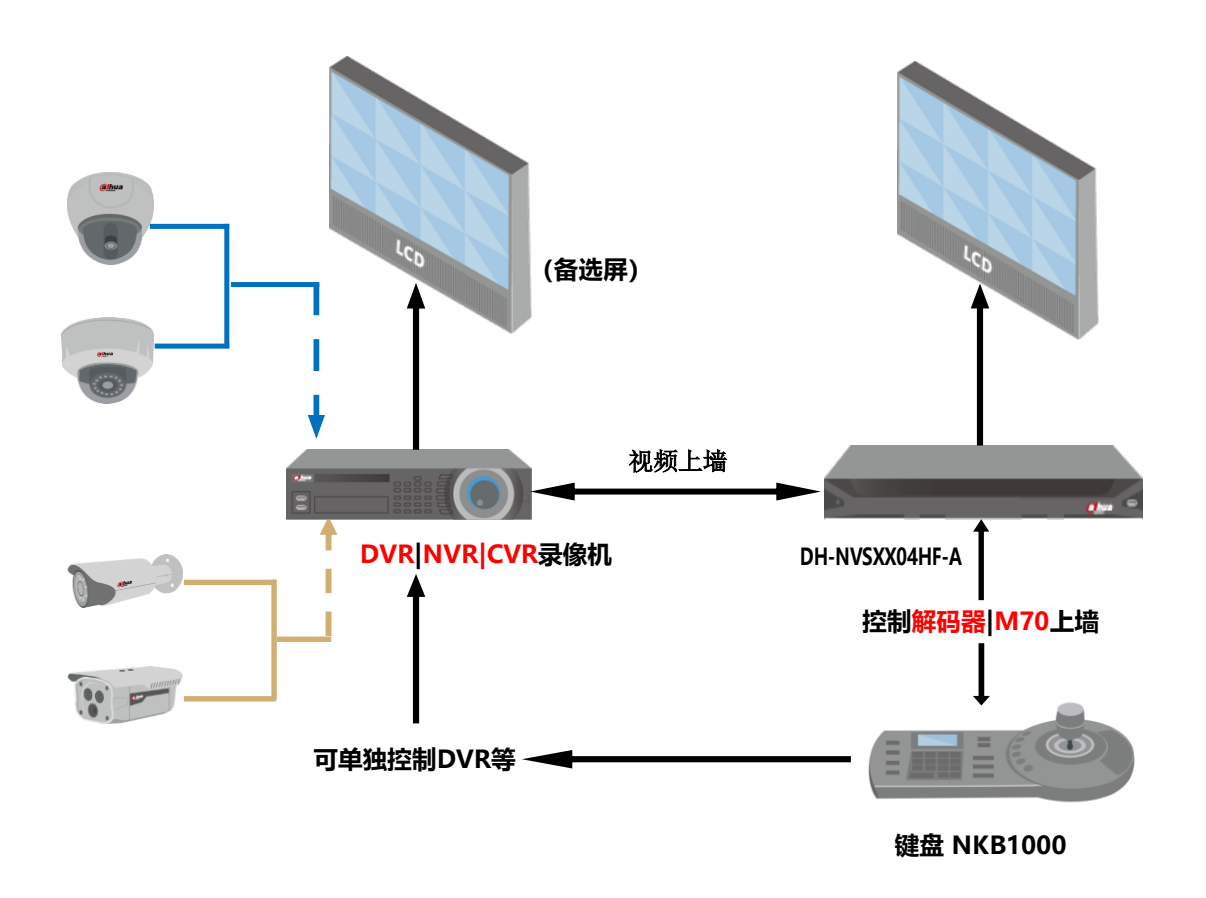

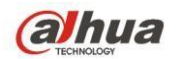

# **2、解码器端相关操作**

#### **(支持 4\9\16 全系列)(程序联系周阳 662700)**

<mark>步骤 1</mark> : 登陆解码器 web, 点击下图<mark>融合屏</mark>按钮。

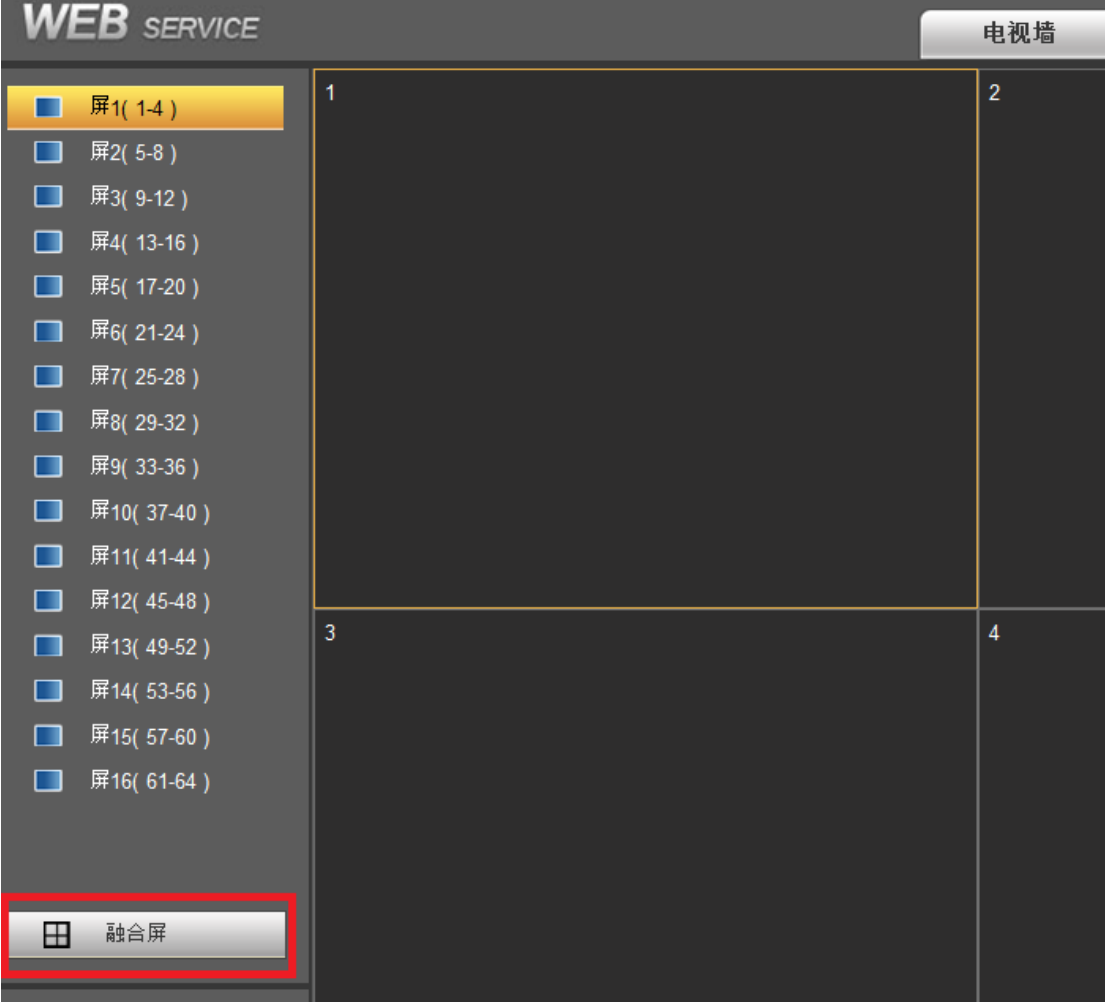

<mark>注</mark>: 现场环境有平台的话就<mark>不要</mark>执行<mark>步骤 2</mark>, 从平台添加解码器(需要勾选支持融合 屏)

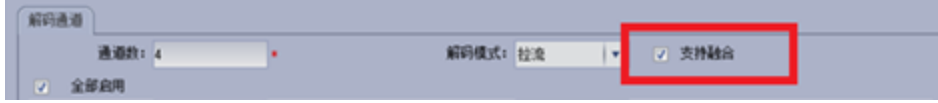

解码器只有融合屏模式支持网络键盘 NKB1000。

<mark>步骤 2</mark>:点击<mark>快速融合</mark>按钮, 可实现对解码器的快速 1\*1 配置。

【技巧】解码器同时支持 2\*2 等多屏融合,操作如下:先快速融合,再把需要的几个 删除,融合成融合屏。

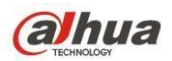

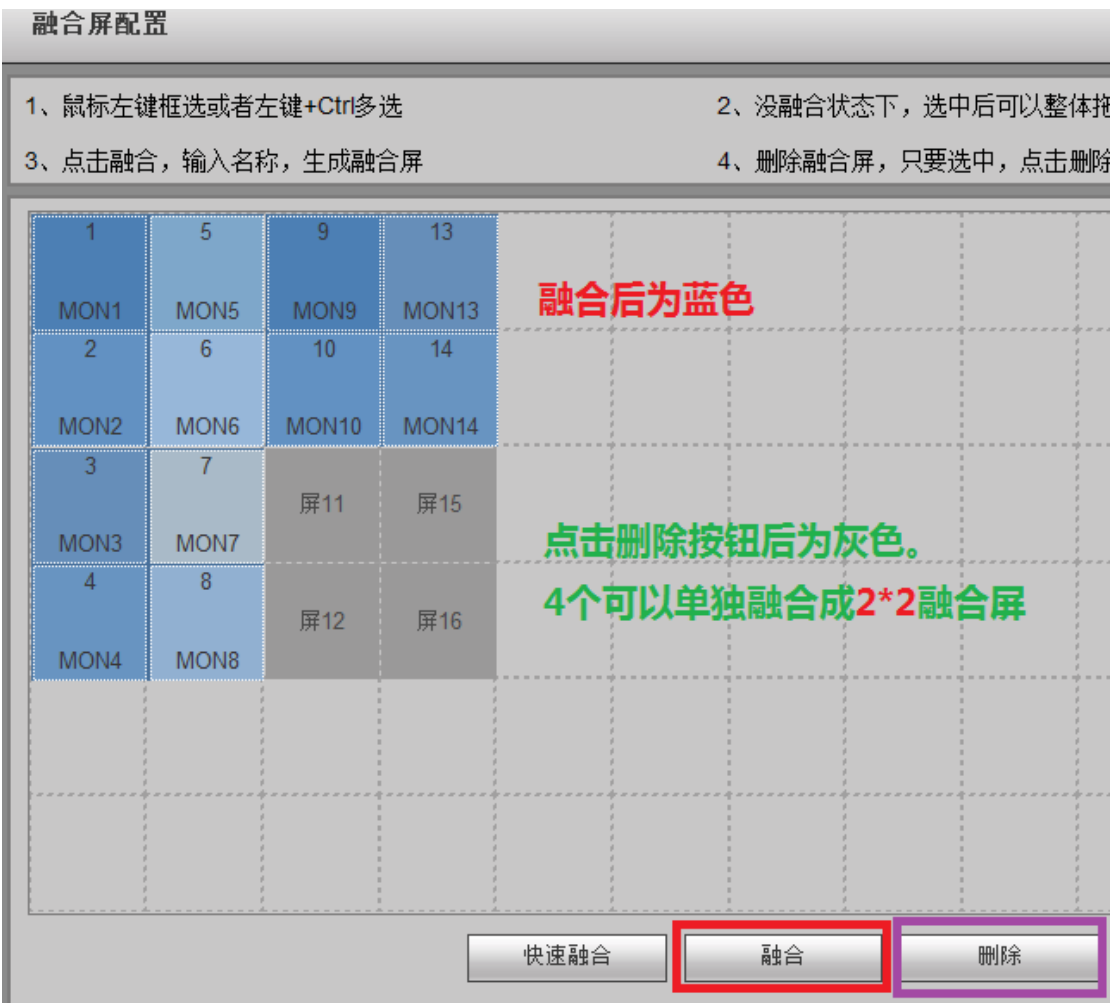

<mark>注</mark>:点击<mark>信息管理</mark>,可查看和编辑相应的屏幕控制编号。<mark>(编号后续键盘控制时用到)</mark>

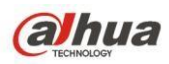

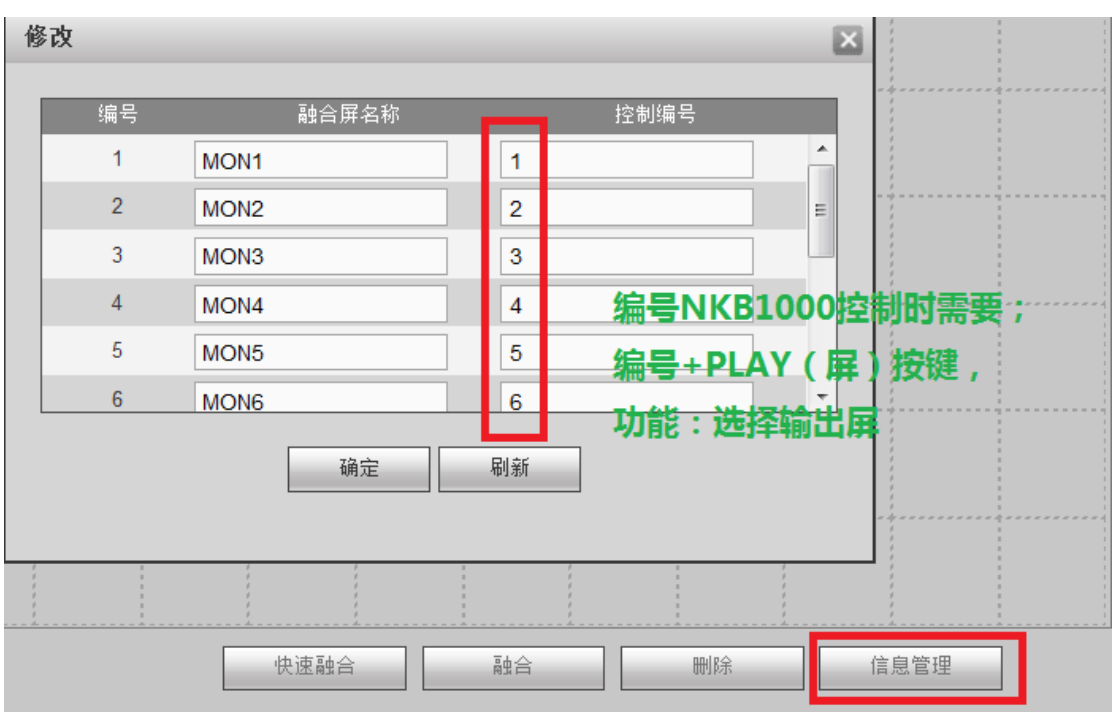

<mark>步骤 3</mark>:<mark>系统设置→远程设备</mark>,添加相应的输入源,点击下图<mark>编辑</mark>(红框)按钮,可相 应通道的控制编号。<mark>(编号后续键盘控制时用到)</mark>

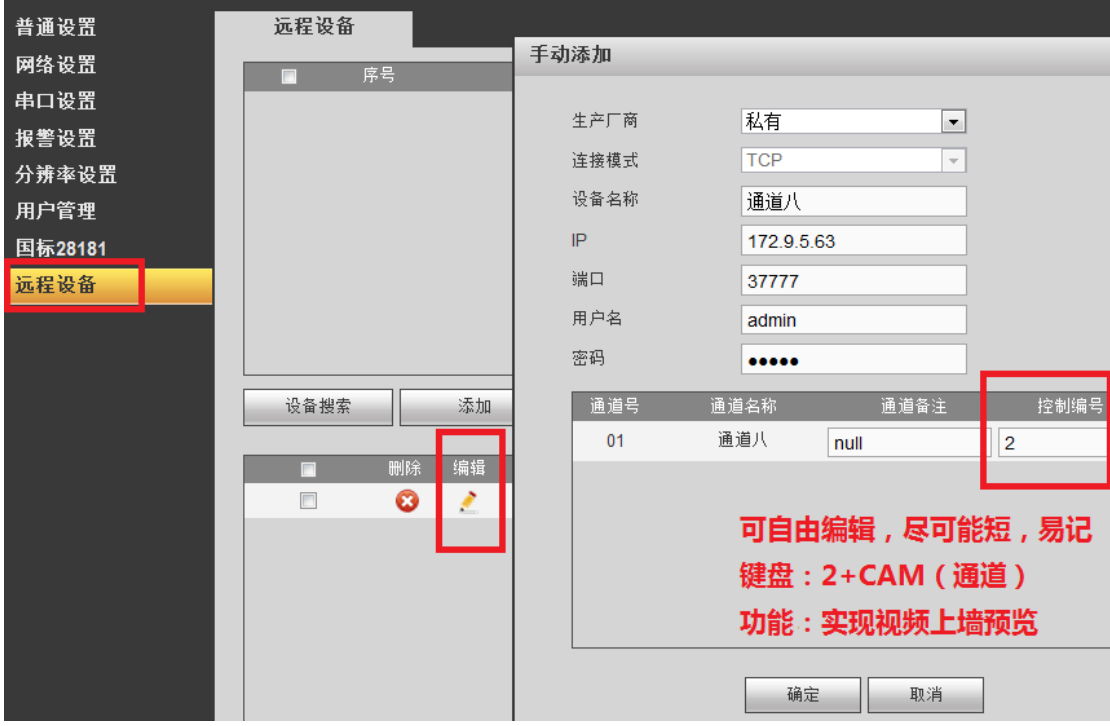

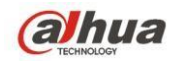

## **3、键盘 NKB1000 端相关操作**

#### **(默认密码 888888)**

<mark>步骤 4</mark> : <mark>菜单选项</mark>→<mark>控点设置</mark>(按下图从前到后操作)

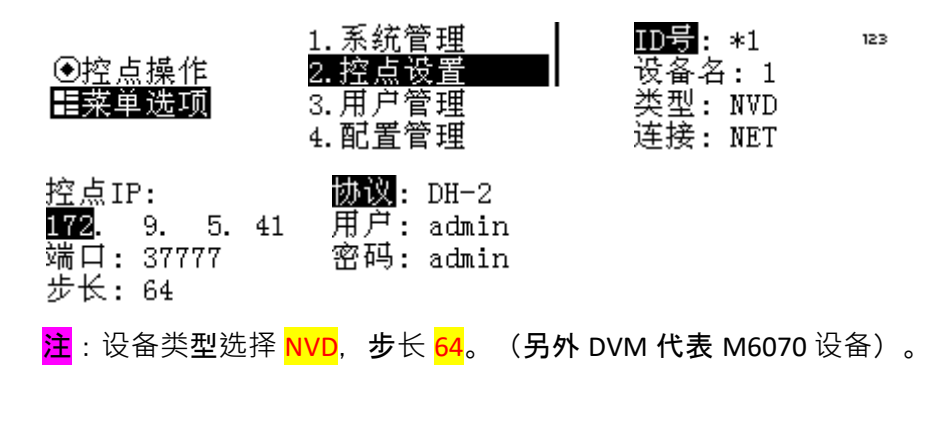

<mark>步骤 5</mark> : 控点查找

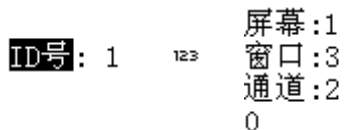

#### **键值对应表**

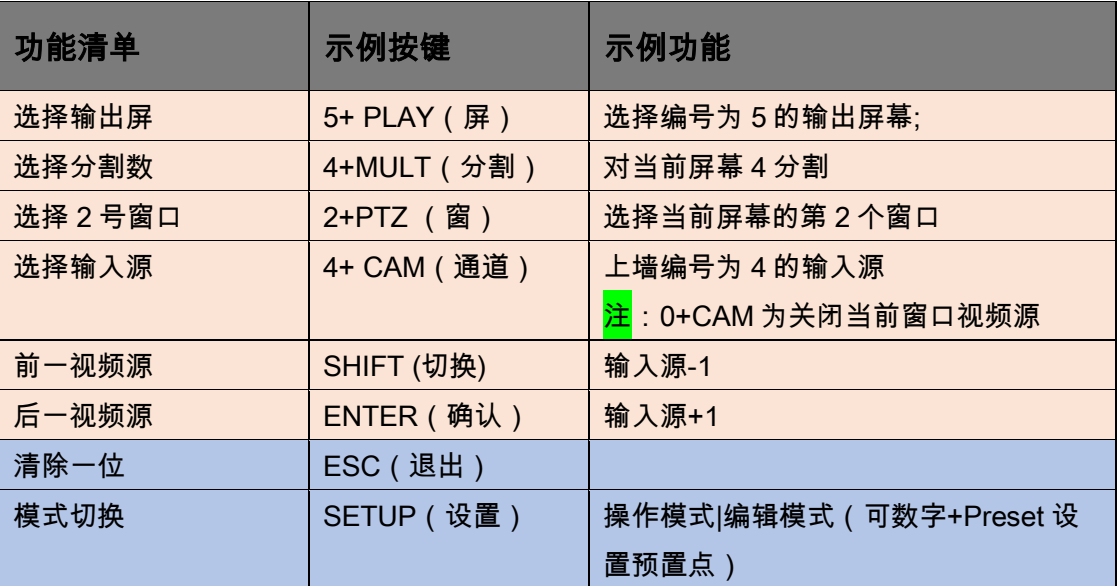

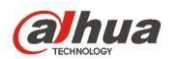

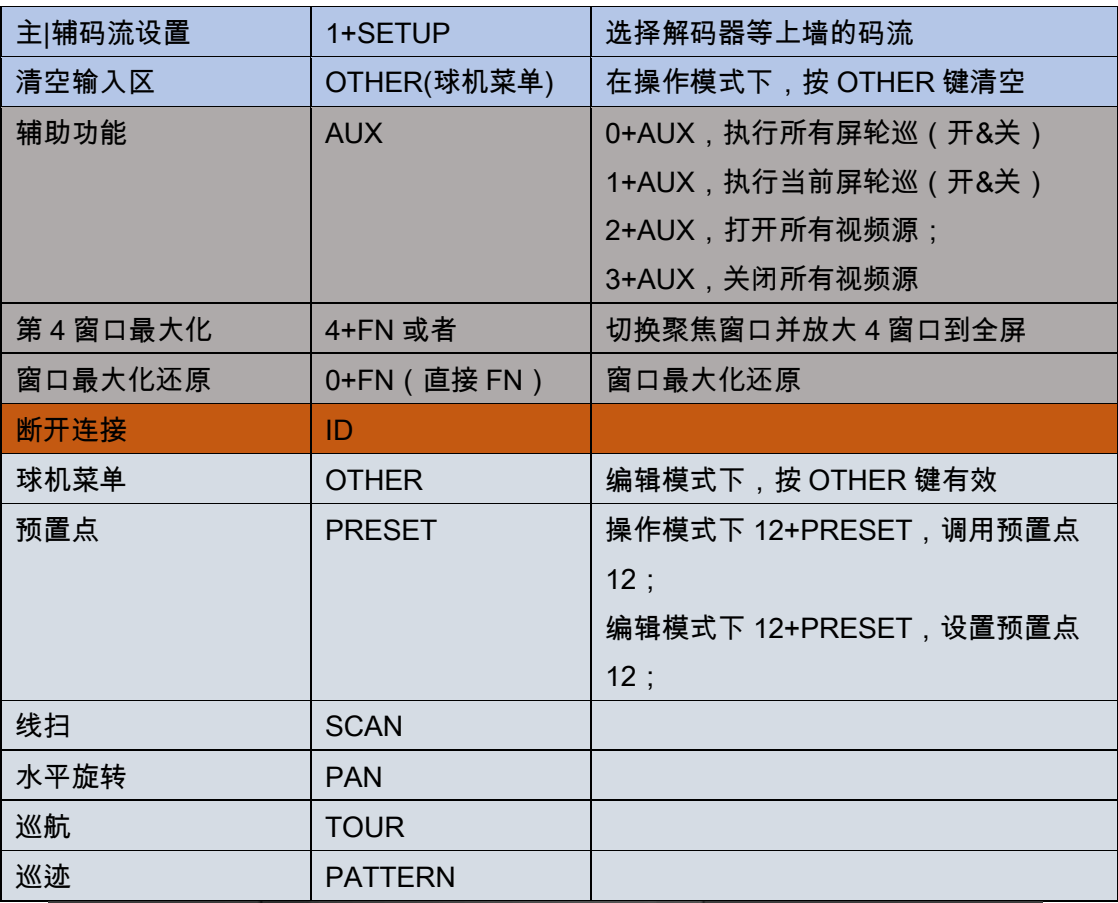

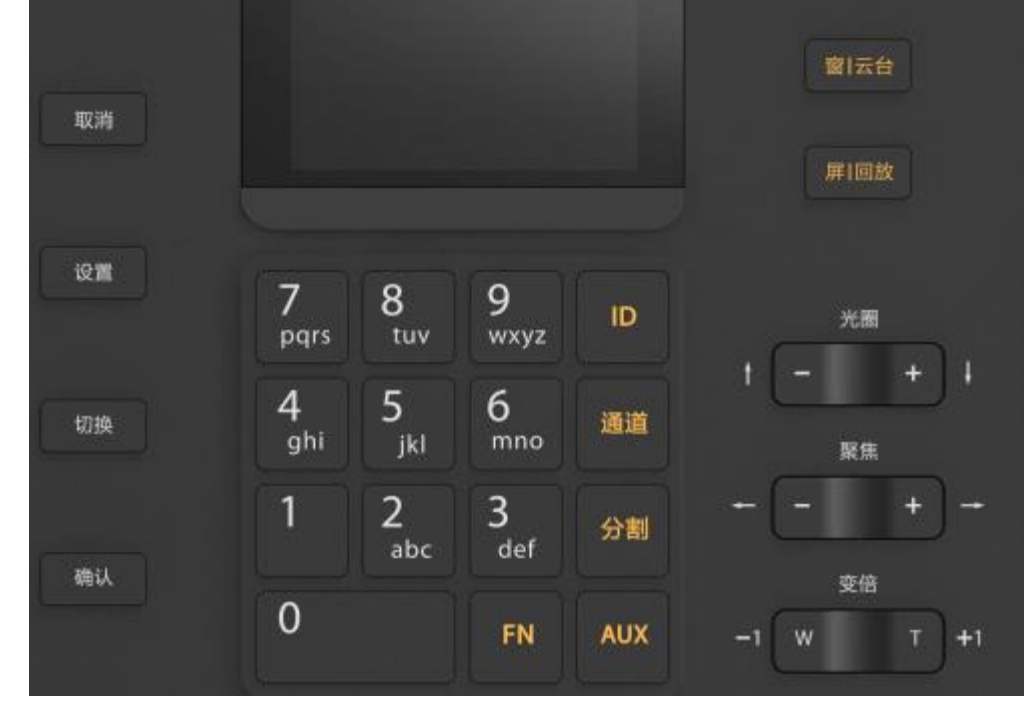